# **Schülerregistrierung bei WebUntis**

Gebt die Adresse [www.webuntis.com](http://www.webuntis.com/) im Browser und im Suchfeld, das erscheint, "Labenwolf-Gymnasium" ein oder folgt einfach diesem Link[: nessa.webuntis.com/WebUntis.](file:///C:/Users/Leander/OneDrive%20-%20Stadt%20Nürnberg/Allgemeines/Vertretungsplan/nessa.webuntis.com/WebUntis) Folgende Seite erscheint:

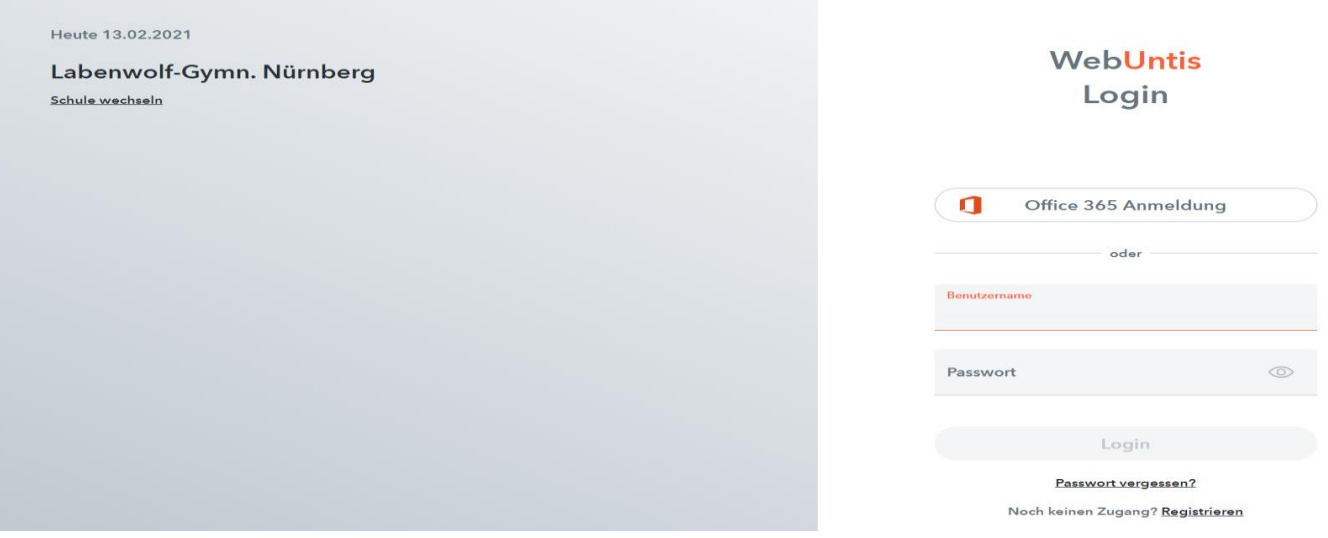

Gebt dann eure Daten ein:

- a) Euer Benutzername ist VornameNachname (Bsp.: SchorschMeyer)
- b) Das Passwort habt ihr von eurer Klassenleitung / einer anderen Lehrkraft / mir erhalten. Drückt anschließend auf Login. Folgende Seite erscheint:

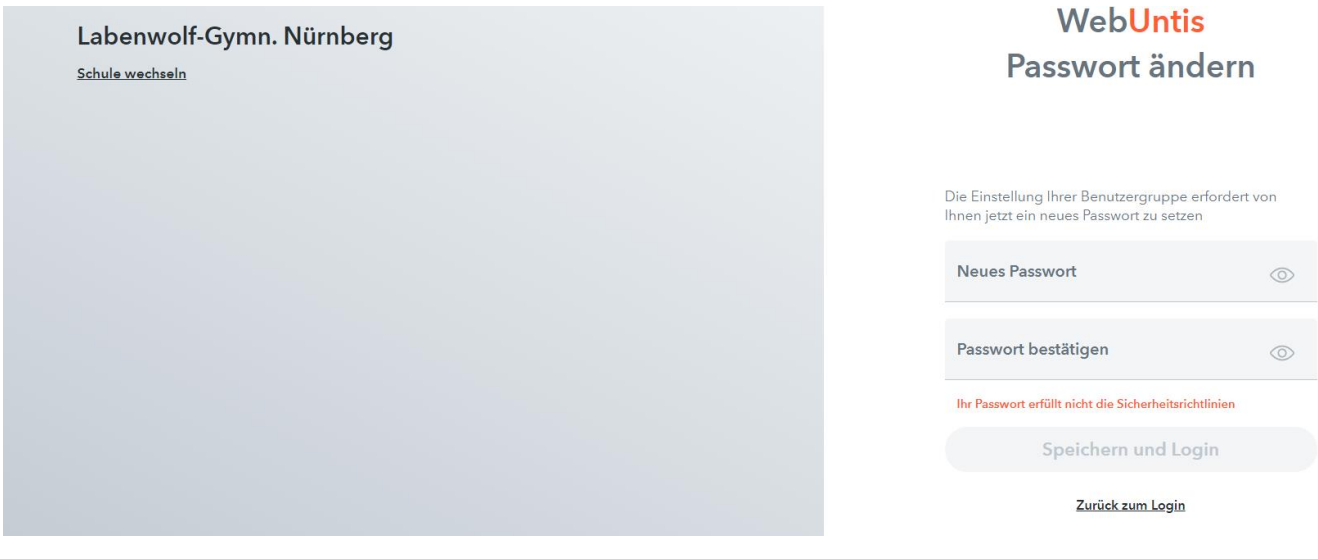

Gebt ein neues Passwort eurer Wahl ein, das folgende Bedingungen erfüllt und wiederholt dieses Passwort in der unteren Zeile nochmals, klickt dann auf Speichern.

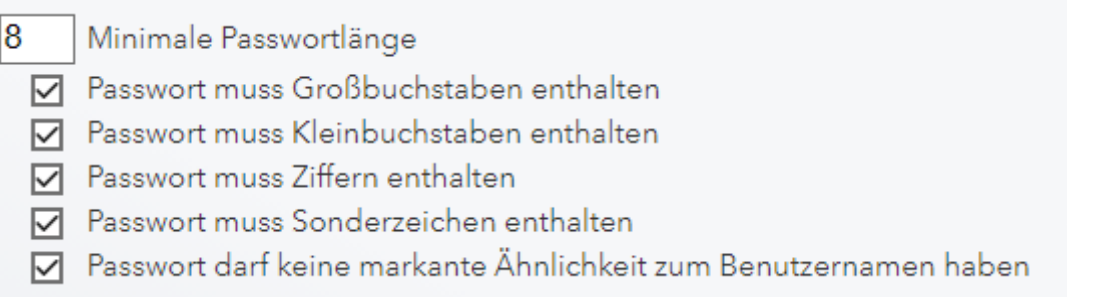

Es öffnet sich das Hauptmenü. Bitte klickt als erstes auf euer Profil (unten links, s. Bild) und gebt dann eure E-Mail-Adresse ein. Das ist sehr wichtig, falls ihr mal euer Passwort vergesst. Speichern nicht vergessen!!

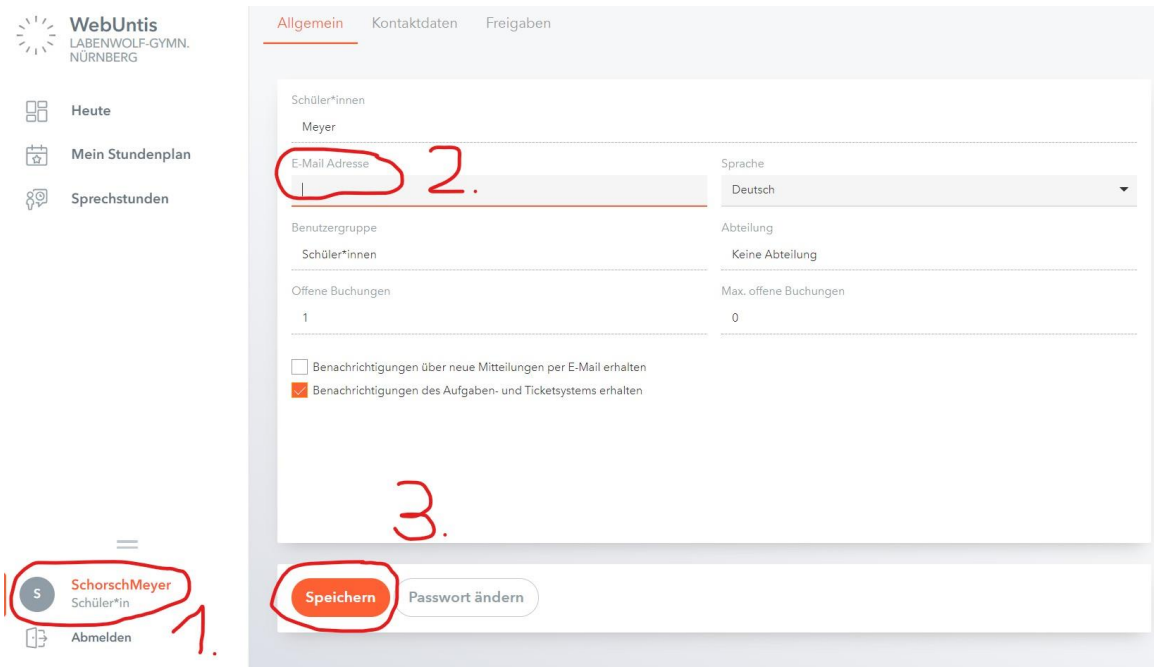

Geschafft! Gerne könnt ihr sonst alles ausprobieren. Unter " Mein Stundenplan" in der linken Leiste findet ihr beispielsweise euren Stundenplan mit integriertem Vertretungsplan.

## **WebUntis über Smartphone / Tablet:**

**WICHTIG: Auch wenn ihr plant, ausschließlich die App zu nutzen, bitte vorher immer die oben genannten Schritte einmalig in der Web-Version durchführen!!** 

1. App "Untis Mobile" aus dem Appstore herunterladen (kostenlos)  $\rightarrow$  auf "Öffnen" klicken

2. "Mitteilungen senden" erlauben oder nicht erlauben, wie individuell erwünscht

3. "Anmelden" drücken (s. rechts)

Ab jetzt gibt es drei Varianten, fortzufahren: 1a) über einen QR-Code (gescannt), 1b) über einen QR-Code manuell eingegeben und 2) über die Schulnamenssuche

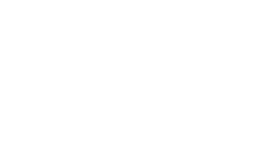

Willkommen bei Untis Mobile Immer up to date

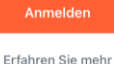

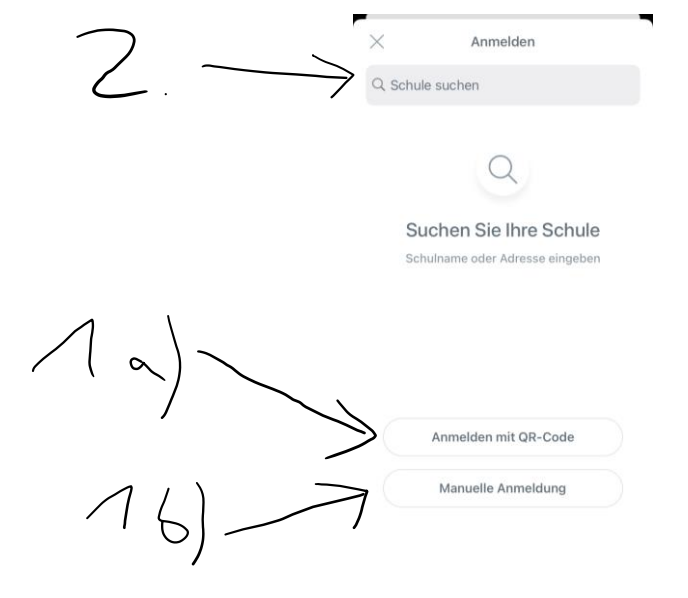

## **1a) über QR-Code (gescannt):**

1. "Anmelden mit QR- Code" drücken und Untis den Zugriff auf die Kamera erlauben

## 2. QR-Code **im Profil auf dem PC scannen**, dazu:

- im Hauptmenü am PC wieder euer Profil öffnen (links unten)

- im Profil auf "Freigaben" oben in der Leiste drücken

- anschließend auf "Anzeigen" drücken in der "Zugriff über Untis Mobile"- Zeile links

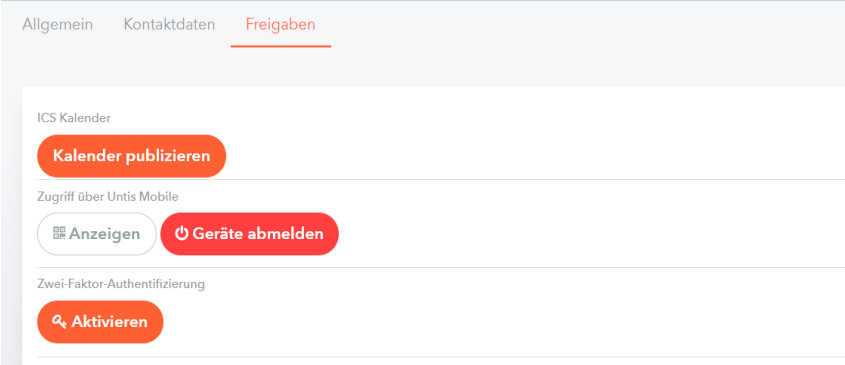

#### - es erscheint ein QR-Code, den ihr mit dem Handy / Tablet scannen könnt

- anschließend auf dem Handy / Tablet "Anmelden" drücken und ihr seid drin!

### **1b) über einen QR-Code manuell eingegeben:**

1. Auf "manuelle Anmeldung" (s. Übersichtsbild über der Anleitung 1a)) drücken, folgendes Bild rechts erscheint:

2. Exakt genauso verfahren wie unter 1a) ab Punkt 2. (Profil am PC, Freigaben, Anzeigen), nur den QR-Code nicht scannen, sondern die Daten darunter manuell übertragen.

3. Auf "Anmelden" drücken und ihr seid drin!

#### **2. über die Schulnamenssuche:**

- 1. Nach dem Herunterladen der App und dem Drücken auf "Anmelden" gebt ihr oben in der Spalte, in der "Schule suchen" steht, "Labenwolf-Gymnasium" ein und drückt auf den fertigen Schulnamen mit Adresse, der erscheint. (s. Übersichtsbild über der Anleitung 1a)
- 2. Anschließend gebt ihr euren Benutzernamen (VornameNachname) und euer neues, individuelles Passwort ein.

Wichtig: Ihr könnt das Passwort nicht in der App ändern, nur am PC! Deshalb u.a. ist es sehr wichtig, sich immer am Anfang einmal am PC anzumelden.

3. Einmal noch auf "Anmelden" drücken und ihr seid drin!

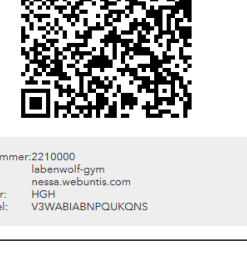

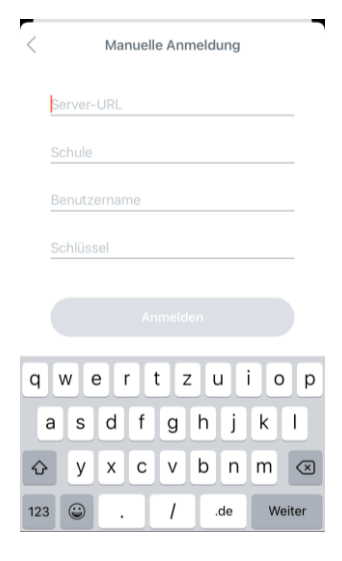

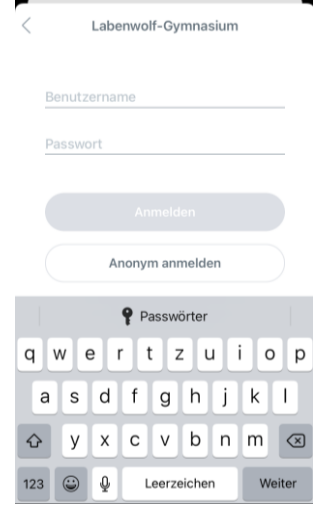